This document briefly describes KitchenSink from a lowly apprentice production. As a demonstration version, it is exactly like the production version. However, note that while loaded, any demonstration XTension<sup>f</sup> alters QuarkXPress<sup>f</sup> such that saved documents cannot be opened by normal versions of QuarkXPress, and all printed pages include a QuarkXPress Demo banner.

## Introduction

KitchenSink provides a large number of features, foremost of which is Command Pad, a floating palette allowing one-click access to almost all of the QuarkXPress dialog boxes and palettes. In addition, KitchenSink includes:

Co-Pilot, a palette that provides one-click scrolling to any point in the current spread a nudge palette for quick, accurate movement of items

a text scale/shift palette

intelligent pasting

fitting picture boxes to pictures, and vice versa the ability to convert text boxes to picture boxes, and vice versa

alignment of elements relative to page edges document and page-management features spot-to-process-to-spot color transformation preferences dialog boxes that let you control various default units of measure, the display resolution of imported images, and the appearance of pages and dialog boxes.

## Overview of KitchenSink

All four KitchenSinks palettes can be opened by choosing the appropriate Show command from the View menu. In addition, Co-Pilot, NudgeIt and Scale/Shift (as well as all of the standard QuarkXPress palettes) can be opened by clicking buttons on the Command Pad.

KitchenSink appends the command Spot to the Edit menu, and Co-Pilot, Command Pad, ViewIt, Image, Interface, and Measurements are added to the Preferences submenu of the Edit menu. Change Picture to Text box (or Change Text to Picture box), Size Box to Picture, Text Box Insets, and Align Item to Page are added to the Item menu. When a picture box is selected, Fit Picture to Box

and Picture Scale are available from the Style menu. Also, the Documents submenu is appended to the View menu, and the Save Window s Position command is added to the Utilities menu.

When the Item tool is selected and you press the Control key while opening the Edit menu, CutIt, CopyIt and PasteIt replace the standard Cut, Copy and Paste commands.

Three document-control pop-up menus are available: an open-document selection menu (press Command and open the menu from anywhere in the active document title bar), a go to page menu (opened from the current-page display area in the lower left corner of the document window), and a document magnification menu (press Command and open from cur-

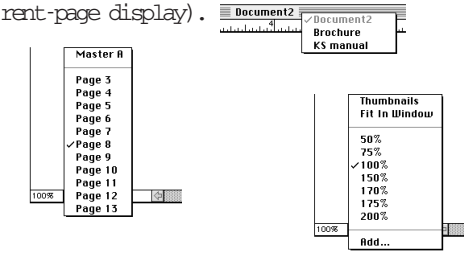

A Page Sets pop-up menu is added to the New Document dialog box, the Document Setup dialog box, and the Master Guides dialog box. These popup menus let you save and access sets of pagesetup parameters, similarly to Style Sheets.

## Command Pad

The buttons displayed on the Command Pad palette Display palette as single row or colvary according to both the tool and type of QuarkXPress element"(s) currently "selected. Also, the buttons change when Option or Shift-Option is pressed (the <u>QuarkXPres</u>s Tools palette is displayed when Shift distepressed). Command Pad can be configured horizontally as a single or double row of but tons, or vertically as a single or double column. New document Find/Change Lock/Unlock selected element(s) Insert Pages Go to Page **Show/Hide Guides** Show/Hide Style Sheets palette

Bring to Front

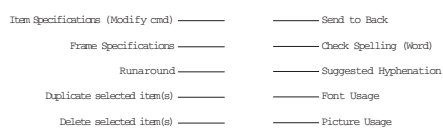

Tabs

Copyright ' 1993 by a lowly apprentice production. All rights reserved.

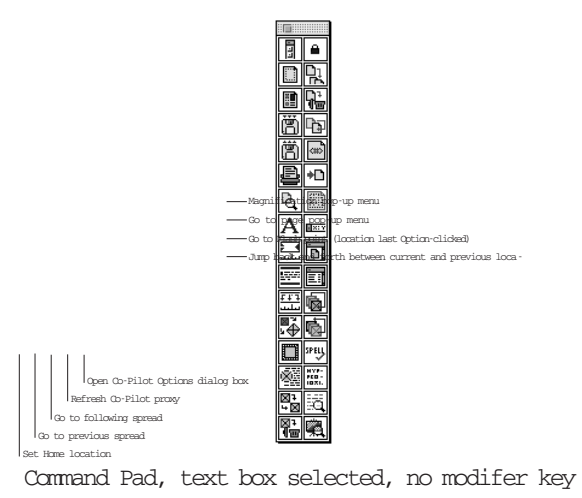

pressed.